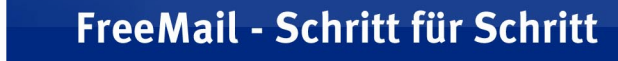

## **Adressen importieren von Outlook Express**

Wenn Sie Kontakte von Outlook Express in das FreeMail-Adressbuch **importieren** wollen, müssen Sie **zuerst** einen **Export** Ihrer Kontakte aus Outlook Express erzeugen.

Dazu gehen Sie folgendermaßen vor:

- 1. Öffnen Sie Outlook Express.
- 2. Gehen Sie in den Menüpunkt "Datei Exportieren Adressbuch ...".
- 3. Wählen Sie hier "Textdatei (mit Kommas als Trennzeichen)" aus. Klicken Sie auf "Exportieren".

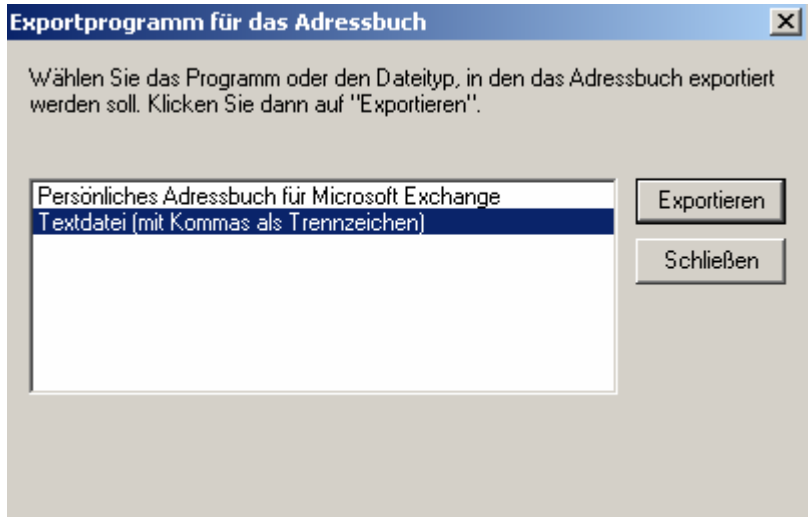

4. Jetzt tragen Sie den Pfad und den Dateinamen ein, unter dem Sie die Datei speichern wollen; alternativ klicken Sie auf "Durchsuchen" und speichern die Datei. Merken Sie sich, wohin Sie die Datei gespeichert haben. Klicken Sie danach auf "Weiter".

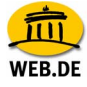

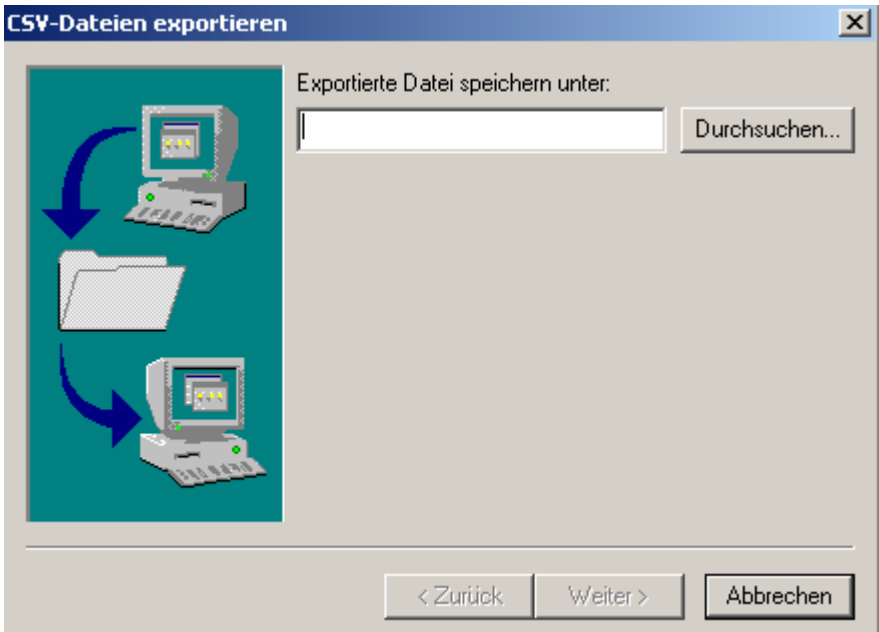

5. Wählen Sie hier bitte ALLE Felder aus (diese sind dann mit einem Häkchen markiert) und klicken anschließend auf "Fertig stellen".

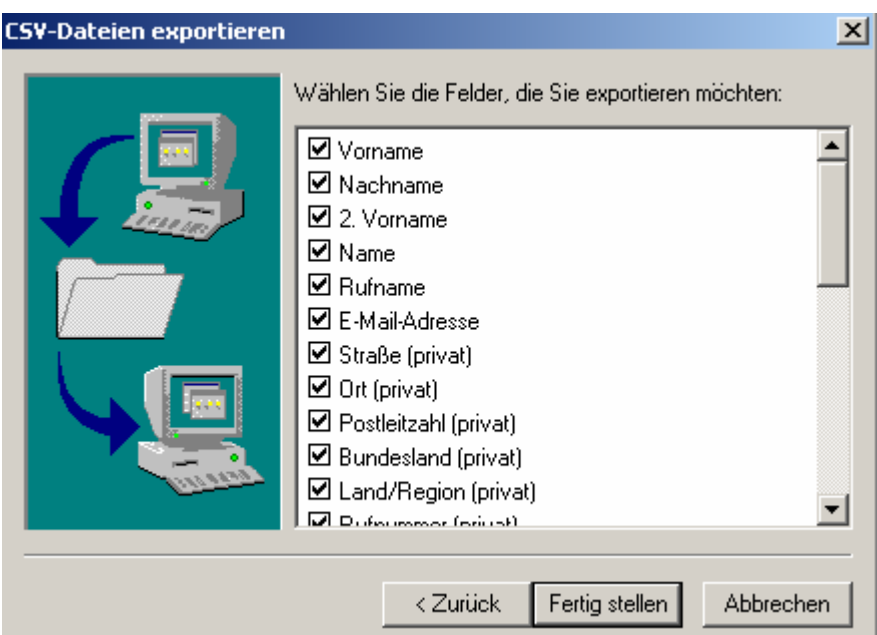

- 6. Nachdem Ihre Datei erstellt wurde kommt die Meldung: "Das Adressbuch wurde vollständig exportiert". Diese Meldung bestätigen Sie bitte mit einem Klick auf "OK". Jetzt brauchen Sie nur noch auf "Schließen" zu klicken, um den Dialog zu beenden.
- 7. Wechseln Sie nun in Ihr FreeMail Adressbuch auf die Funktion "Verwalten" > "Im-/Export". In dem betreffenden Feld nach Schritt 2

πn **WER DE** 

> wählen Sie mithilfe der "Durchsuchen"-Funktion die zuvor abgespeicherte Datei "WEB.DE-Kontakte.csv" aus und bestätigen dies mit "Öffnen". Anschließend klicken Sie in Schritt 3 auf den Button "Importieren". Die Datensätze werden nun importiert. Abschließend haben Sie die Möglichkeit, aus der nachfolgenden Liste die gefundenen Duplikate zu löschen. Es werden automatisch die Duplikate markiert, die bereits in Ihrem Adressbuch waren. Wenn Sie auf "Löschen" klicken, werden diejenigen Adressen gelöscht, welche markiert sind.

**Hinweis:** Falls Sie die Version 6 von Outlook Express nutzen, müssen Sie die exportierte CSV-Datei im Editor bearbeiten. Dies ist nötig, da diese abweichend gespeichert wird und so nicht in FreeMail importiert werden kann.

- 1. Starten Sie den Editor in Windows über "Start" > "Programme" > "Zubehör" > "Editor".
- 2. Wählen Sie "Datei" > "Öffnen".
- 3. Wechseln Sie zu dem Ordner, in dem Sie die CSV-Datei zuvor abgespeichert haben und wählen Sie "Alle Dateien" bei "Dateityp" aus. Markieren Sie anschließend die Datei und wählen Sie "Öffnen".

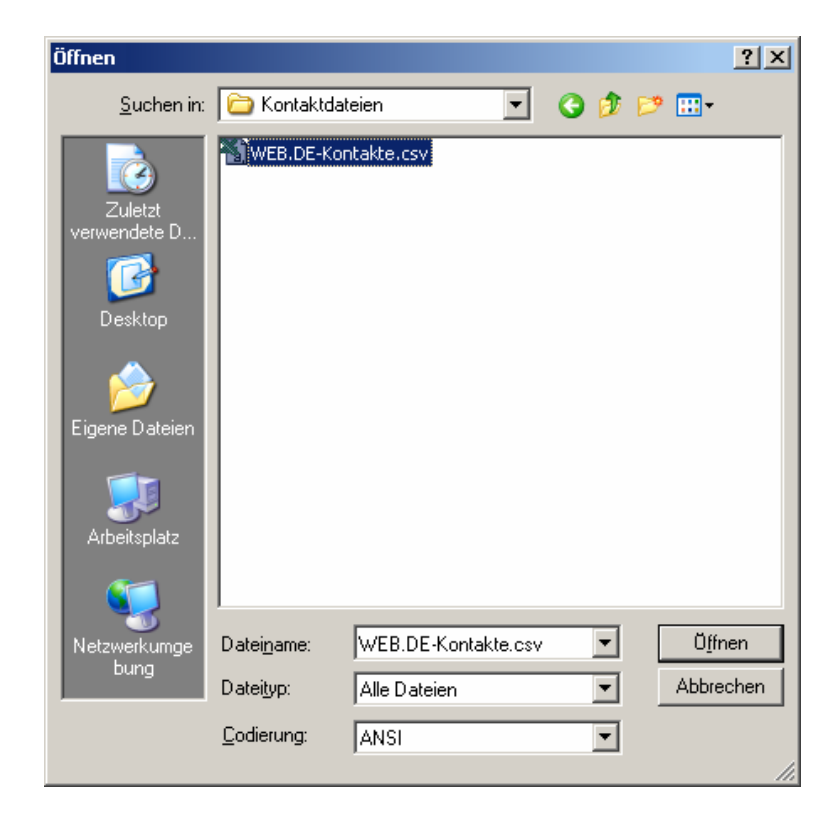

**NER DE** 

Die Einträge des Adressbuchs werden in Textform, getrennt mit Semikolons, angezeigt. Zum Einlesen in FreeMail müssen die Einträge allerdings mit Kommas getrennt werden.

Zum Ersetzen der Semikolons mit Kommas gehen Sie folgendermaßen vor:

4. Wählen Sie "Bearbeiten..." > "Ersetzen". Geben Sie unter "Suchen nach" ein Semikolon ein und bei "Ersetzen" ein Komma. Bestätigen Sie mit "Alle Ersetzen".

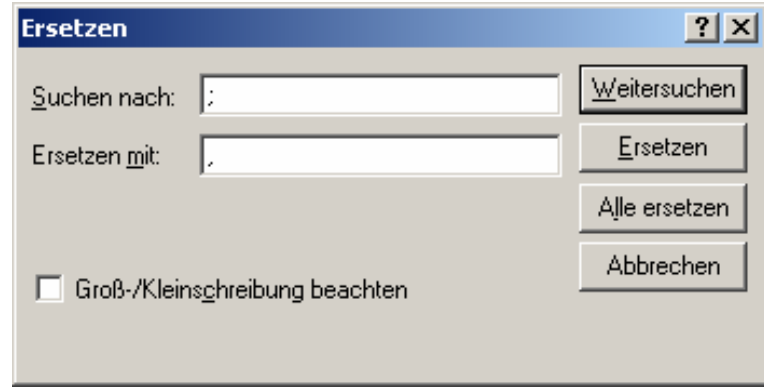

Alle nötigen Kommas sind jetzt in der CSV-Datei gesetzt.

5. Speichern Sie die Datei über "Datei" > "Speichern".

Sie können jetzt, wie oben in Schritt 7 beschrieben die Datei in FreeMail importieren.